## CAMBRIDGE UNIVERSITY LIBRARY **MEDICAL LIBRARY**

# **Supporting Literature Searching**

# Managing reference & bibliographies **using Zotero**

# zotero

# **Supporting Literature Searching**

### *Managing references& bibliographies using Zotero*

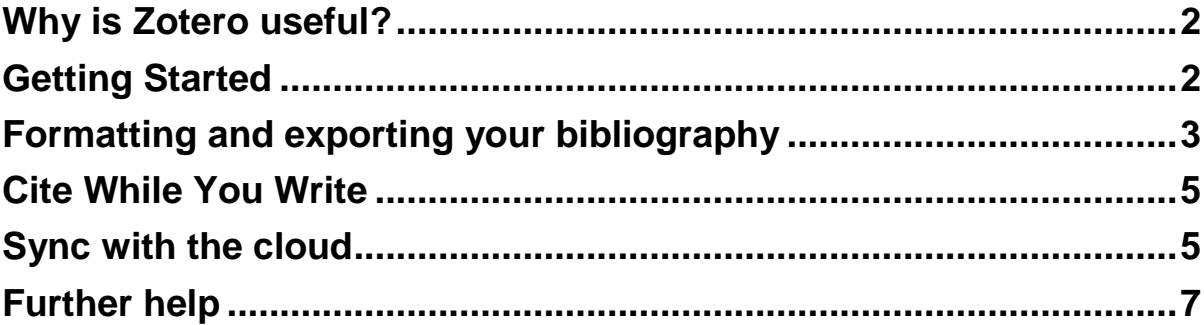

To help you use this guide,

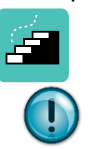

indicates a step in the process of searching and retrieving articles.

indicates a tip, or an extra piece of information.

July 2018

#### <span id="page-2-0"></span>**Why is Zotero useful?**

**"**Zotero is a free, easy-to-use tool to help you collect, organize, cite, and share research."

Plagiarism is a serious issue in academic work, which is why referencing your work properly is vital. But organising the references can feel like the most time consuming part – it's certainly often considered the most frustrating!

By using software which helps manage you references and present them in the style required, you can save a lot of time.

Zotero is just one of several programmes which let you gather together your references, format them in a bibliography, and create footnotes easily.

Zotero is open source software that's free to download, but it is designed for use on Mozilla Firefox and works best with it. Currently there is no version which will run with a Microsoft internet browser. There are extensions for Chrome and Safari.

#### <span id="page-2-1"></span>**Getting Started**

Go to **<http://www.zotero.org/>** and download the software.

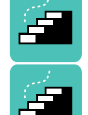

Notice now that when you open up your browser, there'll be a new icon:

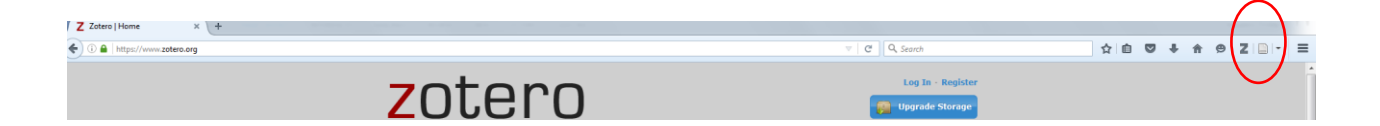

And when you find an article, or book or website, click the icon next to the Z:

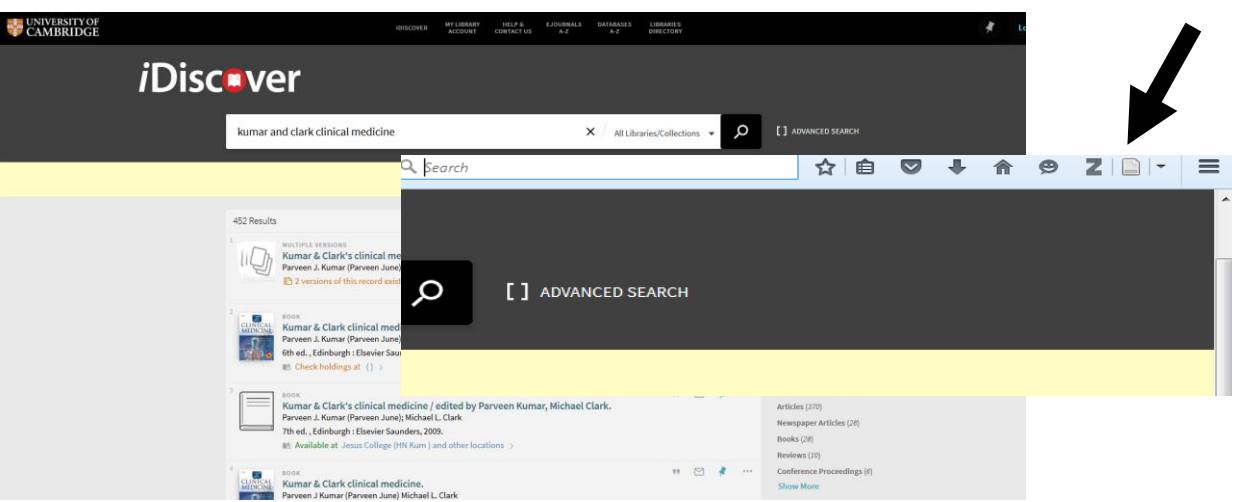

**There are lots of guides, video demonstrations and FAQs on the Zotero website to help you.**

#### **Zotero's format**

Zotero is arranged in a three-column format:

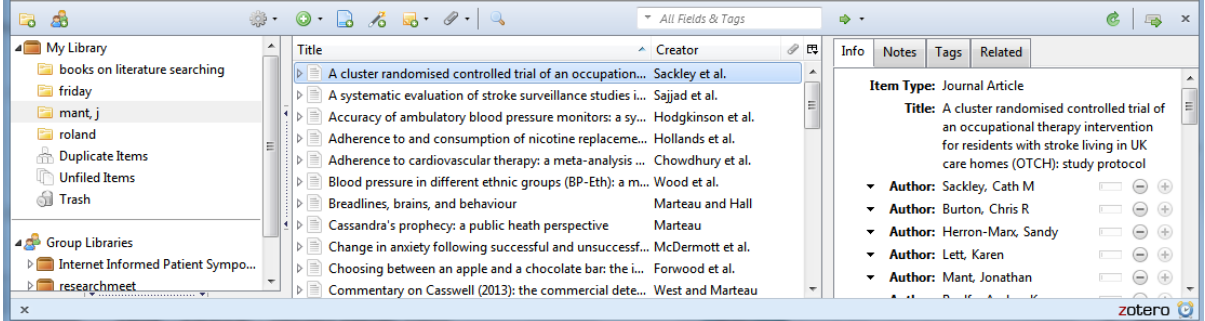

The left-hand column lets you arrange collections (i.e. sets of references). The middle column shows the content of these collections. The right-hand column lets you see the detail of the individual item.

Once you've found an item you want, click the icon next to the Z, which lets you **"Save to Zotero"**. You'll find the item appears in the central column.

If you want to create a collection in which to store this article, right click on My Library in the left-hand column and open a New Collection. Give it a name. You can drag the article into the new collection.

All this time you can see the detail of the article in the right-hand column, with options to add notes of your own, links to the full-text article, and tag it with your keywords to help you better organise your articles.

#### <span id="page-3-0"></span>**Formatting and exporting your bibliography**

Any piece of work will require that you references are submitted in a particular format. Common referencing styles include:

#### Harvard

WILSON, N. & HOGAN, M. (2008) Otitis media as a presenting complaint in childhood immunodeficiency diseases. *Curr Allergy Asthma Rep,* 8**,** 519-24.

#### and Vancouver

1. Wilson N, Hogan M. Otitis media as a presenting complaint in childhood immunodeficiency diseases. Curr Allergy Asthma Rep. 2008 Nov;8(6):519-24.

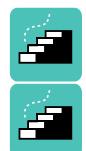

To create a complete bibliography that you can incorporate into your work, highlight the set of articles you want to use, and right-click.

Select the option "Create Bibliography from items"

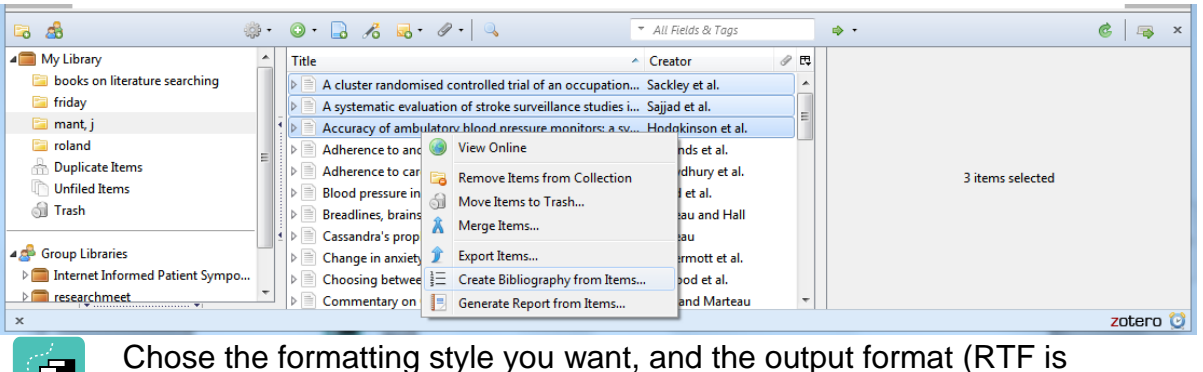

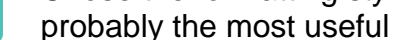

Click OK, and save the file. You can now incorporate this text into your work.

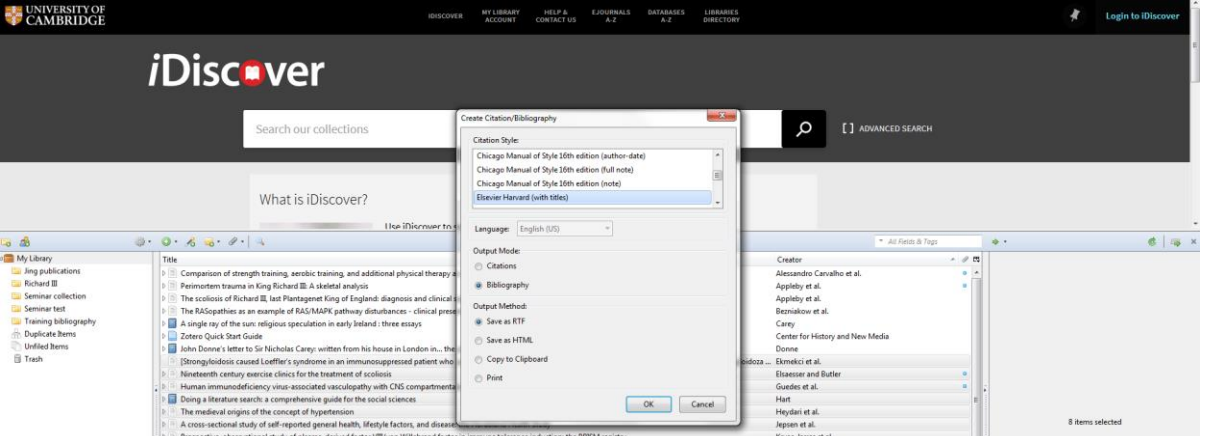

#### <span id="page-5-0"></span>**Cite While You Write**

There's a "cite-while-you-write" option that you can download too. It creates an extra toolbar within MS Word — find it under the Zotero tab in Office 2013, or under Addins in Office 2010.

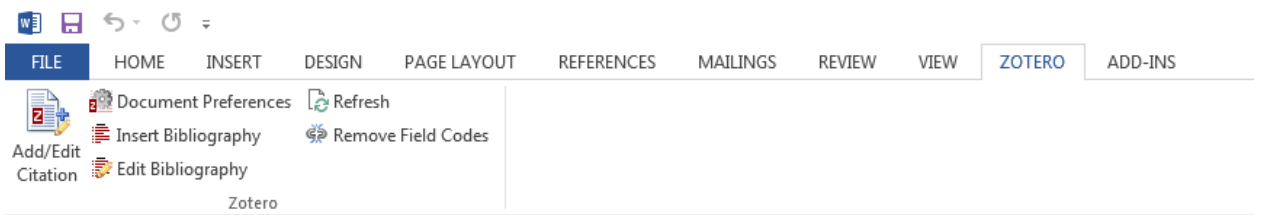

This works in a similar way to Endnote and EndnoteWeb in that you can drop individual citations into your work, and create a set of footnotes as you go. It makes referencing your work fairly effortless.

#### Download the plugin from

[https://www.zotero.org/support/word\\_processor\\_integration](https://www.zotero.org/support/word_processor_integration)

As you write, click the  $\overline{\mathbb{R}}$  Add/Edit Citation" icon in the toolbar, and a footnote will be created. Remember it will present the footnote in the style you've previously been working with.

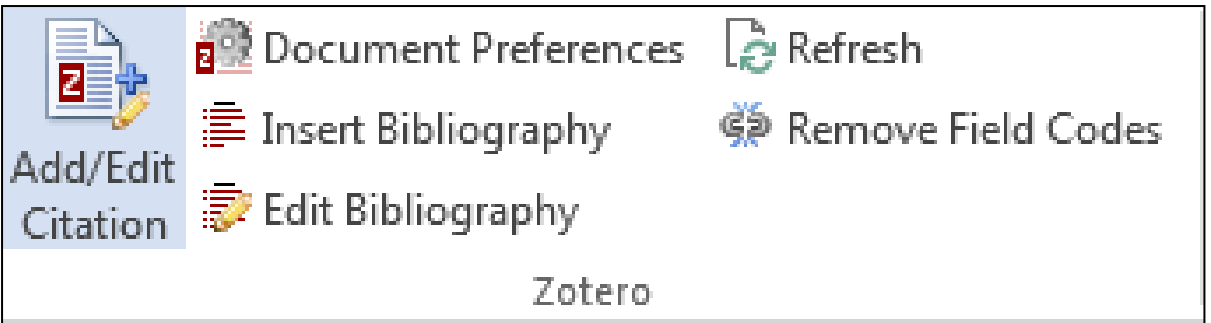

#### <span id="page-5-1"></span>**Sync with the cloud**

It's important to sync with the web-based part of your account on a regular basis. This ensures that your references are backed up, and also that you can access your references if you use more than one computer.

First ensure that your browser Zotero is linked to your Zotero account:

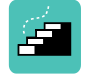

Click the icon, and select preferences.

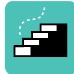

In the Sync option, ensure that your username and password details are entered.

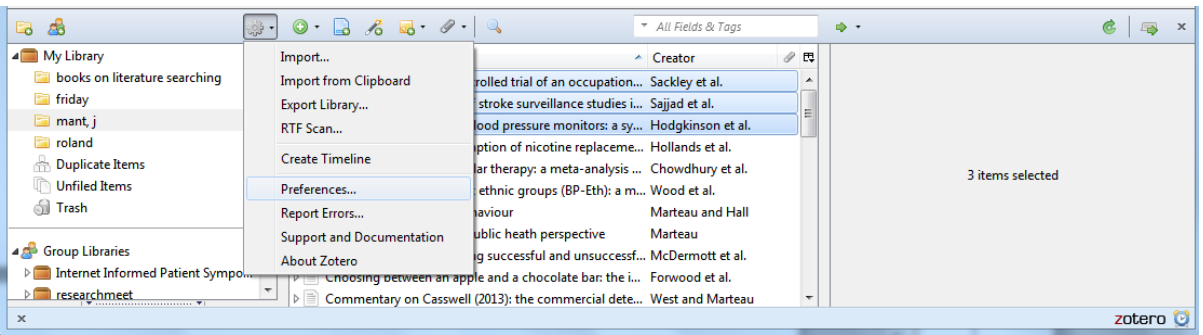

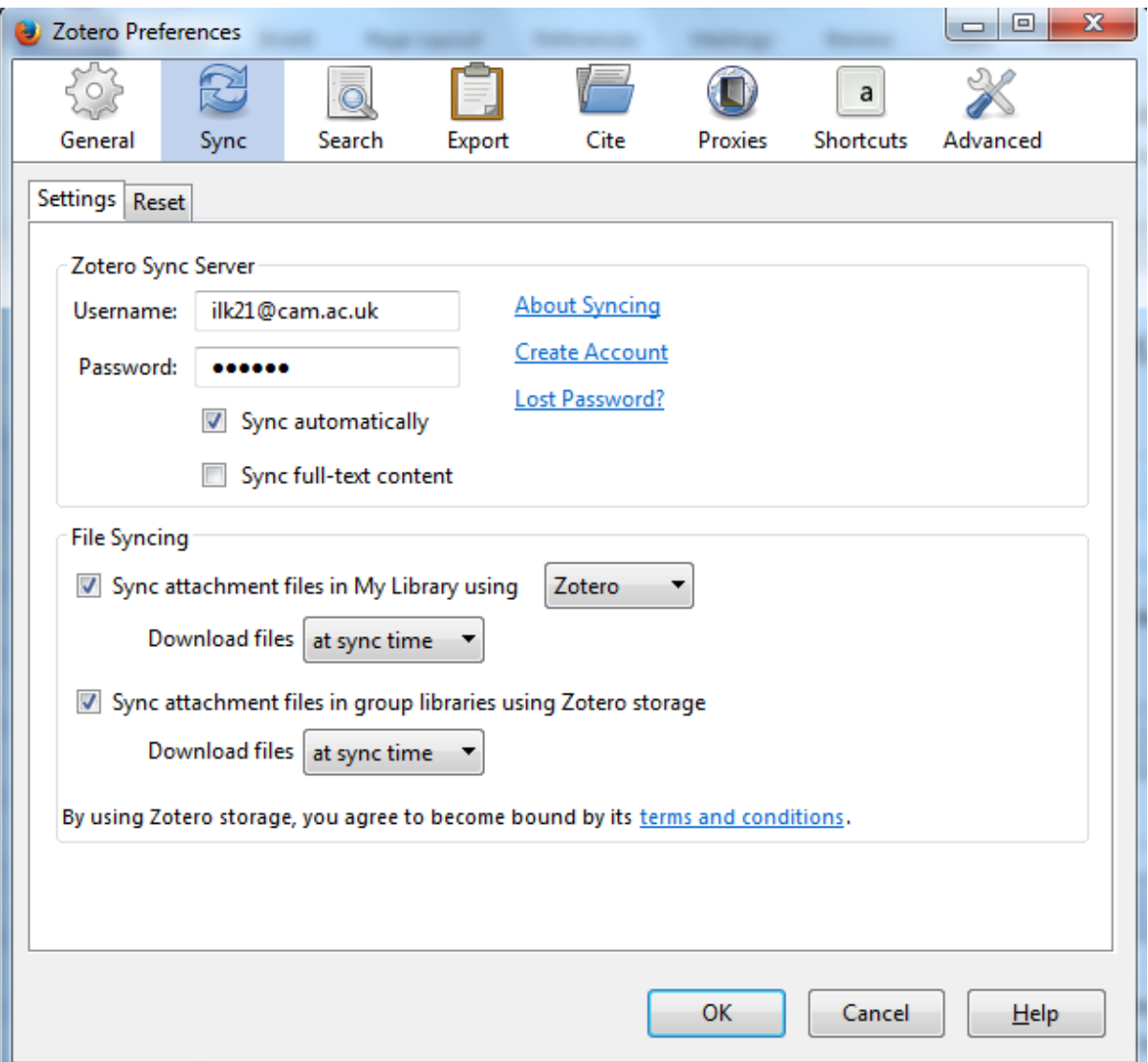

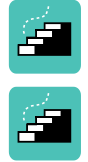

In the left-hand end of the Zotero plugin, click the  $\left| \begin{array}{cc} \mathbf{C} & \mathbf{1} \end{array} \right|$  icon, to ensure that your references are synchronised with your online account. To double check, go to [www.zotero.org](http://www.zotero.org/) and login – check that your library is updated.

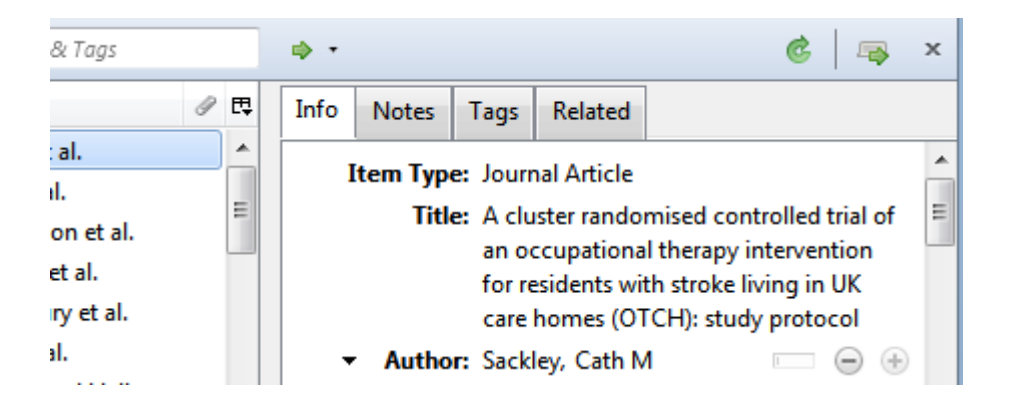

# <span id="page-7-0"></span>**Further Help**

There is lots of help documentation on the Zotero website: [http://www.zotero.org](http://www.zotero.org/)

Free help and support in searching databases is available from any NHS library in the East of England.

#### **At Addenbrooke's and University of Cambridge contact:**

**Isla Kuhn, Eleanor Barker, or Veronica Phillips** Cambridge University Medical Library

Email: [librarytraining@medschl.cam.ac.uk](mailto:librarytraining@medschl.cam.ac.uk) Phone: (01223) 336750 Web: [http://library.medschl.cam.ac.uk](http://library.medschl.cam.ac.uk/)